# SDB DRIVES SDB DRIVES

Supervisor software v1.0

# **TDE MACNO**

### **SDB DRIVES**

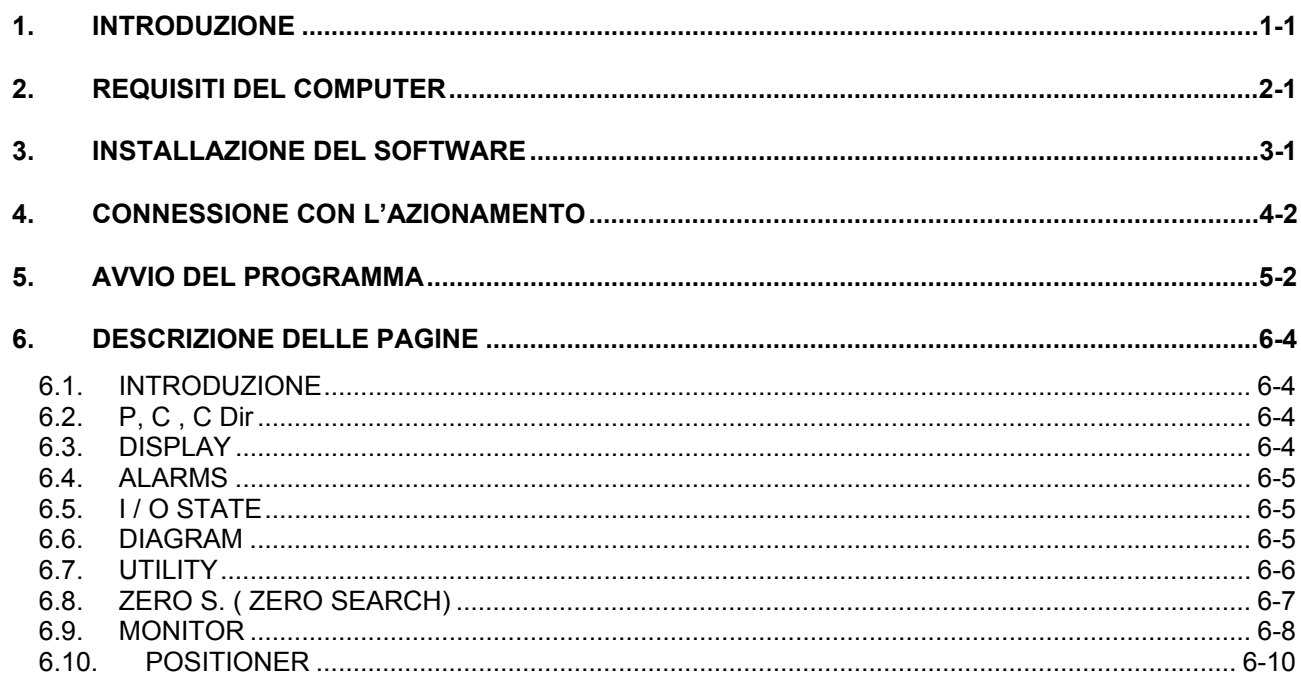

### **INDEX**

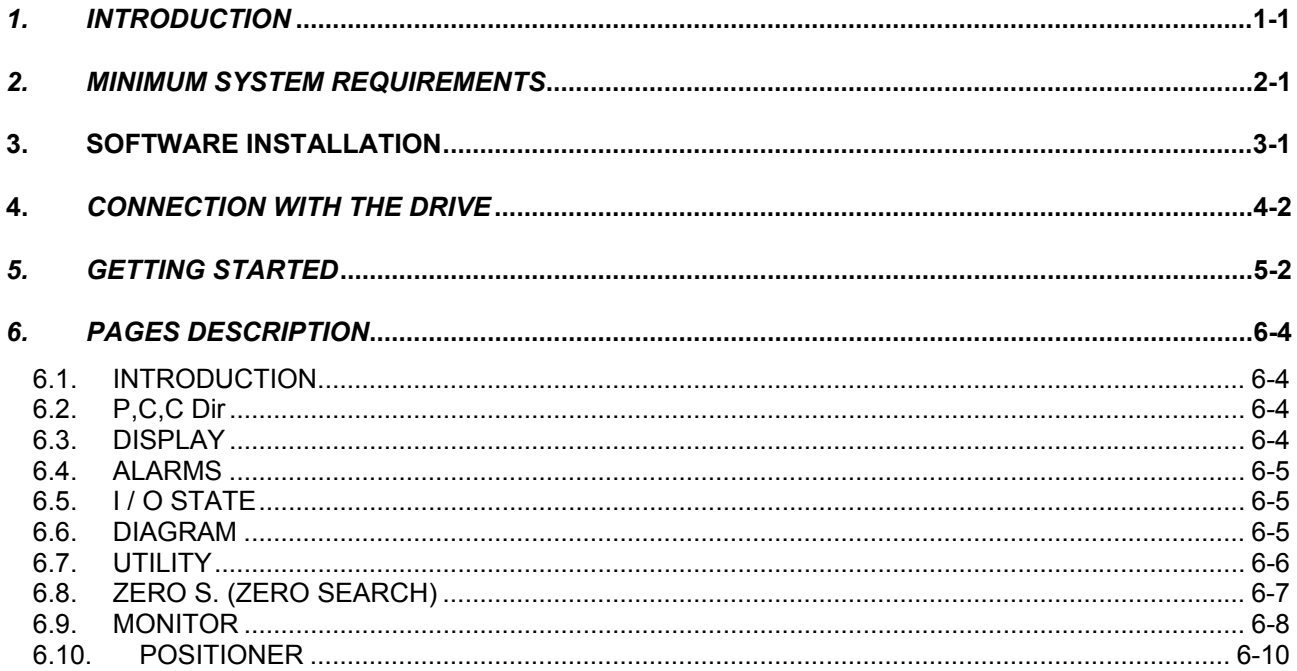

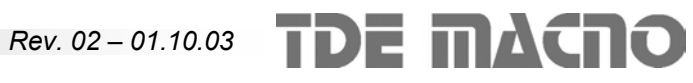

### **1. Introduzione** *1. Introduction*

Il SW di supervisione è stato realizzato per permettere all'utente di eseguire test e programmazioni sull'azionamento SDB in modo rapido ed efficiente. Il programma utilizza la serial RS232 del PC per comunicare con l'azionamento.

- Compatibile con i sistemi operativi Windows 2000, NT, XP, ME, 9X.
- Risoluzione video minima di 800X600 pixel ( 800X600 è la risoluzione ottimale ).
- 32 Mbyte di RAM

### **3. Installazione del software 3. Software installation**

- Lanciare il file "setup.exe" direttamente dal CD o dalla cartella in cui sono stati copiati i file.
- Seguire le istruzioni date dal programma di installazione. Verranno installati il supervisore sia il Runtime Engine ( Labview 6.1).

Durante la procedura di installazione verrà chiesto il nome della directory dove si desidera installare il supervisore. La directory proposta è:

### C:\Supervisori azionamenti\ SDB v 1.0

Proprio all'interno di questa cartella si verranno a creare i files di supporto del programma ed in particolare il file "SDB v 1.0.exe" , file di avvio del programma stesso.

Nel caso in cui i files relativi al programma da installare si presentassero compressi sarà necessario prima decomprimerli con il programma *pkunzip*.

Per la disinstallazione del programma di supervisione è sufficiente eseguire un doppio click sullo stesso file "setup.exe " utilizzato per l'installazione e seguire le istruzioni date dal programma di disinstallazione.

*This supervision software is a program designed to easy configure and control the SDB drives. The program uses the PC RS232 serial line to communicate with the drive.* 

### **2. Requisiti del computer** *2. Minimum system requirements*

- *Developed for Windows 2000, NT, XP, ME, 9X.*
- *Minimum video resolution: 800x600 (optimal)*
- *32 Mbyte RAM*

- *Launch the file "setup.exe" from the CD or from the folder in wich the files have been copied.*
- *Follow the instructions of the setup program. It will install the supervisor software and the Runtime Engine (Labview 6.1)*

*During the setup procedure the program will ask you to specify the folder where you desire to install the supervisor. The default floder is:* 

*C:\Supervisori azionamenti\ SDB v 1.0* 

*In this folder are created the support files for the supervisor, and the supervisor itself: "SDB v 1.0.exe"* 

*If the files are compressed, before to launch the setup procedure decompress them using the program pkunzip.* 

*To uninstall the supervisor program double click on the same file "setup.exe" used to install it and follow the instructions.* 

### **4. Connessione con l'azionamento 4.** *Connection with the drive*

Per realizzare il collegamento tra PC ed azionamento esistono due possibilità:

- Si può utilizzare il connettore RS485 del drive. In questo caso è necessario un adattatore RS232/485. Il tipo di cavo e le relative connessioni possono dipendere dal tipo di convertitore usato.
- Si può connettersi direttamente al connettore RS232 dell' azionamento. In questo caso il cablaggio del cavo è specificato nel manuale di installazione dell'SDB.

La TDEMACNO può fornire sia l'adattatore RS232/485 con relativo cavo, sia il cavo RS232.

*Two different modes are available to connect the PC to the drive:* 

- *Connect to the RS485 port in the drive. In this case it is needed a RS485/RS232 adapter. the cable type and the pinout depend on the adapter used.*
- *Connect to directly to the RS232 port of the drive. In this case the pinout of the cable is specified in the SDB installation manual.*

*TDEMACNO can provide the RS232/485 adapter with relative cable, or the RS232 cable.* 

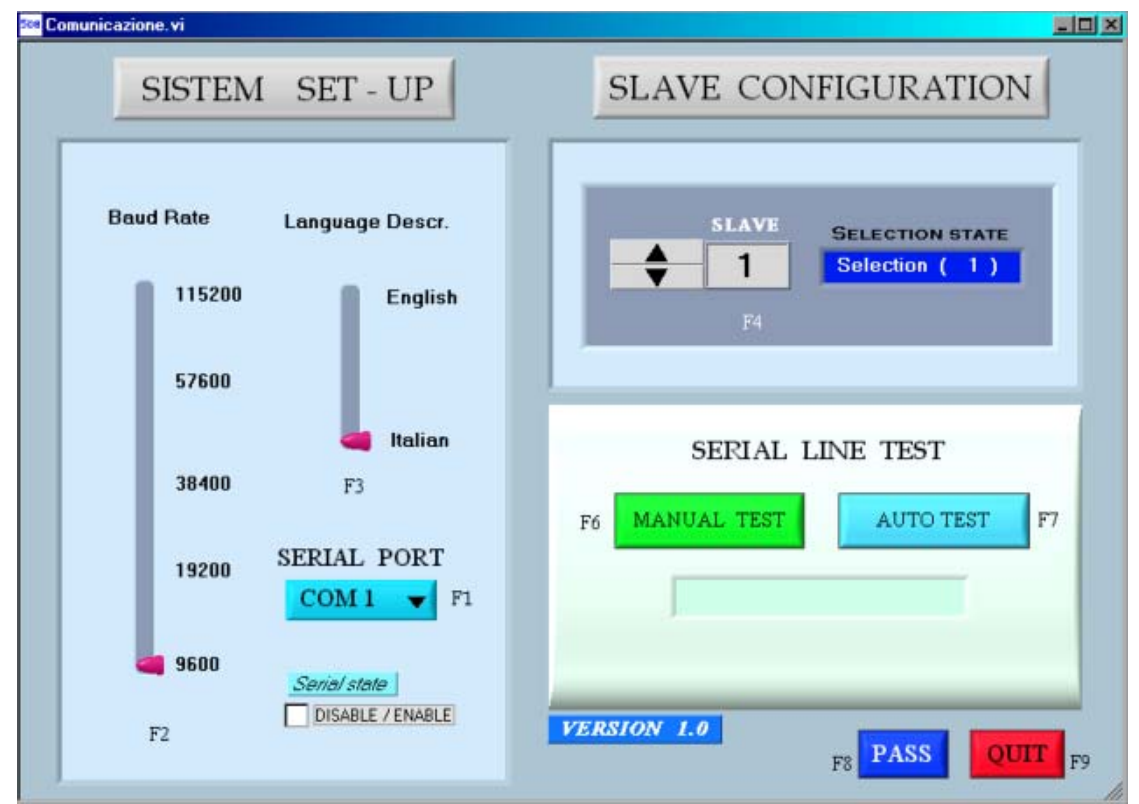

### **5. Avvio del Programma** *5. Getting started*

Per poter accedere al programma di supervisione il primo passo consiste nell'impostare correttamente i seguenti parametri di comunicazione:

- il numero di slave impostato nel supervisore deve coincidere con quello programmato nell'azionamento ( parametro P 51)
- il baudrate impostato sul supervisore deve coincidere con quello impostato sull'azionamento ( parametro c78)
- la porta seriale a cui è collegato il cavo di comunicazione ( COM1 / COM2 )

*The first step to access the program is the setting of the correct communication parameters:* 

- *the slave number set in the supervisor must correspond to the slave number set in the drive (see parameter P51)*
- *the baudrate set in the supervisor must correspond to the baudrate set in the drive (see c78)*
- *select the COM port where the communication cable is connected*

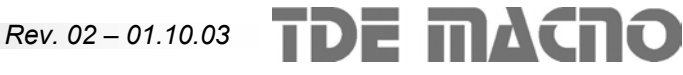

Nell'azionamento i valori di default sono:

- Baudrate: 9600 baud ( c78 = 0 )
- N. slave: 1 ( P 51 = 1 ).

Viene inoltre offerta all'utente la possibilità di selezionare il tipo di lingua che sarà visualizzata all'interno del programma stesso.

Il secondo passo consiste un test per verificare che la comunicazione sia corretta:

- test manuale: viene fatta una prova di comunicazione con i dati impostati nella videata( baudrate, com, slave ..)
- test automatico: vengono automaticamente scanditi i primi 20 numeri slave, le porte COM1 e COM2, i vari boudrate fino a trovare la giusta combinazione ( in caso si voglia far terminare anzitempo il test disabilitare il pulsante ).

Una volta visualizzata la scritta " Communication OK " si potrà accedere al programma agendo sul tasto "PASS". La videata di download starà ad indicare uno scambio di dati da azionamento a PC:

*In the drive the default values are:* 

- *Baudrate: 9600 baud ( c78 = 0 )*
- *N. slave: 1 ( P 51 = 1 ).*

*The user can select the language that will used in the program.* 

*The second step is to check if the communication is correct:* 

- *manual test: the communication between the PC and the drive is checked with the data set in the screen.*
- *automatic test: the first 20 slave number, the COM ports and the baudrates are scanned until the correct combination is found. (to abort the test disable the button)*

*When the communication is correct the message "Communication OK" is displayed, and the user can access the program pressing the "PASS" button. The download screen is displayed to indicate that data are being downloaded from the drive:* 

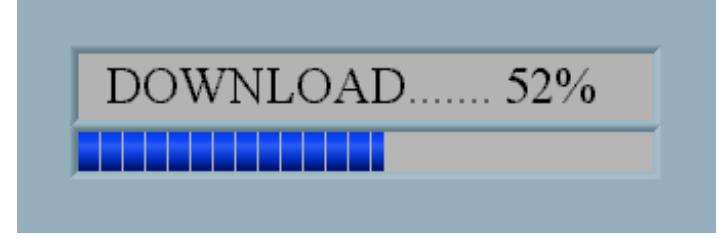

**N.B.** L'unico protocollo di comunicazione utilizzabile con il programma di supervisione è il Modbus RTU; impostare quindi c74=1 sull'azionamento. ( protocollo Modbus ).

Il supervisore può funzionare anche in modalità "**OFF LINE**" in modo da poter accedere alla parte di configurazione del programma anche senza avere effettivamente l'azionamento interfacciato. In questa caso basta agire sull'apposito riquadro " Serial state " e una volta disabilitata la comunicazione seriale agire sul pulsante " PASS ".

*Note: the supervisor program uses the Modbus RTU communication protocol: set c74=1 in the drive to select the same Modbus protocol.* 

*The supervisor program can work in "OFFLINE" mode, to allow the setting and saving of parameters configurations in the hard disk without having a drive connected to the serial line. To work in "OFFLINE" mode check the "Serial state" checkbox, and then press the "PASS" button.* 

### **6. DESCRIZIONE DELLE PAGINE**

### **6.1. INTRODUZIONE**

Dalla videata introduttiva è possibile tornare alla pagina di configurazione iniziale oppure far terminare il programma ( tasto " Esc " direttamente da tastiera ).

### **6.2. P, C , C Dir**

In questa videata sono elencati tutti i parametri "P" dell'azionamento, con il loro valore attuale nella RAM dell'azionamento, il valore di default e i limiti di impostazione.

Per cambiare il valore di un parametro bisogna prima selezionarlo con il cursore e poi scrivere il nuovo valore nel riquadro sopra la tabella ( si conferma con il tasto " enter " ) .

Selezionando il simbolo "chiave" si accede direttamente alla chiave di accesso ai parametri riservati "r", il parametro P50 dell'azionamento.

Discorso analogo per quanto riguarda il settaggio delle connessioni "c".

Per accedere ai comandi diretti è sufficiente agire sull'apposito pulsante e successivamente selezionare il comando da settare .

### **6.3. DISPLAY**

Viene visualizzatovl'andamento nel tempo di alcune variabile interne dell'azionamento (dxx). Il valore dell'ordinata e' compresa tra un Max ed un Min selezionabili tramite due controlli . Per visualizzare le grandezze che assumono valori al di fuori del range di default ( + - 200 ), basta cambiare la scala su "Max" e "Min" andando ad impostare il valore desiderato.

**N.B.** I valori delle variabili che vengono visualizzate sul display vengono aggiornati con un tempo di scansione che è limitato dalla velocità di scambio dati della linea seriale . Pertanto questa limitata velocità di scansione permette di monitorare grandezze a lenta variazione e non transitori veloci.

### *6. PAGES DESCRIPTION*

### **6.1. INTRODUCTION**

*In the first page you can go back to the serial configuration page or terminate the program pressing "ESC".* 

### **6.2. P,C,C Dir**

*In this page the user can access all the parameters "P" of the drive : the table contains the actual value of the parameter in the RAM of the drive, and then the default value and the limits.* 

*To change the value of one parameter, select it in the table and write the new value in the field above the table, then press enter to confirm.* 

*To enable the access to the protected parameters "r", select the "key" button and set the value equal to 95.* 

*The same is to read and set the connections "c".* 

*To access the direct commands "dcd" press the button below the table, and then select the desired command.*

### **6.3. DISPLAY**

*There are displayed some of the internal variables of the drive. The graph shows the value of the variable versus the time.* 

*The max and min displayable value can be selected with the two controls below the graph. The limits can be increased beyond ±200 overwriting the value of the controls.* 

*Note: the values are updated very slowly, because of the serial communication time. Thus these values can monitor smooth variations but not fast dynamic changes.* 

**Rev. 02 – 01.10.03 TDE MACTIO** 

### **6.4. ALARMS**

Nella pagina "Alarms" è indicato lo stato degli allarmi "Axx". Mediante il pulsante "Alarms reset" e' possibile eseguire un reset degli allarmi ( equivalente al settaggio manuale del comando diretto s07 ).

Alcuni allarmi possono essere disabilitati ( A4, A5, A7, A9 ) direttamente da supervisore previa apertura della chiave d'accesso ai parametri riservati ( equivalente al settaggio manuale della connessione P50 ).

Sarà necessario in questo caso selezionare gli allarmi che si vogliono escludere e quindi agire sul pulsante "Send".

Per ulteriori spiegazioni riguardo alla disabilitazione degli allarmi consultare il manuale utente.

### **6.5. I / O STATE**

Grazie a questa videata è possibile conoscere lo stato degli ingressi e uscite dell'azionamento. Gli ingressi e le uscite che riportano la descrizione N.U.( Not used ) non vengono gestite dall'azionamento.

La funzione "Logic configuration" permette una rapida configurazione degli ingressi e delle uscite logiche ( attenzione: impostare prima il parametro P50=95 e mettere l'azionamento in "stop" ): le possibili opzioni sono visualizzate dal menù a tendina.

### **6.6. DIAGRAM**

Questa videata mostra uno schema a blocchi del sistema motore - azionamento e offre all'utente la possibilità di un'impostazione rapida dei parametri principali (pulsanti in chiaro).

Stazionando con il mouse in corrispondenza del valore di un parametro compare una finestra con i limiti di impostazione del parametro(valore minimo, massimo, di default).

Per modificare il valore di un parametro è sufficiente impostare il valore voluto e poi confermare con il tasto "enter".

### **6.4. ALARMS**

*In this page is displayed the state of the alarms of the drive "Axx".* 

*The alarms can be reset pressing the "Alarms reset" button (command s07=1 in the drive keypad). Some alarms can be disabled ( A4, A5, A7, A9); to do this set the key P50=95 and select the undesired alarms, then press "Send".* 

*See the user manual to read more informations about the alarms and the disabilitations.* 

### **6.5. I / O STATE**

*This page shows the state of the inputs and the outputs of the drive. Some input and outputs are not used (N.U.).* 

*The function "logic configuration" allows the quick configuration of the logic inputs and outputs (note: the change of the configuration is allowed if P50=95 and the drive is in "stop"). In the popup menu are displayed the available functions.* 

### **6.6. DIAGRAM**

*This page shows a diagram of the drive-motor system: the user can set quickly the main parameters (press the light buttons).* 

*If the mouse arrow stops over one of the parameters, a small windows pops up showing its limits and its default value.* 

*To change the value of the parameters, just write the new value and press "enter".* 

### **6.7. UTILITY**

**Default data report:** produce un report dei dati di default (parametri P1÷P130 e connessioni C1÷C80); il file sarà creato in formato "html".

**RAM data report:** produce un report dei dati presenti in RAM (parametri P1÷P130 e connessioni C1÷C80 );il file sarà creato in formato "html".

**Alarms report:** produce un report degli allarmi A1÷A15; il file sarà creato in formato "html".

**Data saving:** salva su un file binario i parametri e le connessioni presenti in RAM (P1÷P130 e C1÷C80).

**Data loading:** carica nell'azionamento i parametri e le connessioni precedentemente salvati su file binario utilizzando la funzione ''Data saving'' (P1÷P130 e C1÷C80 ).

I parametri e le connessioni riservati saranno modificate sull'azionamento solo se P50=95.

Eventuali comunicazioni di errore vengono gestite per evitare settaggi errati sull'azionamento.

**Display data saved:** questa funzione permette di visualizzare il contenuto di un file binario precedentemente salvato utilizzando la funzione ''Data saving". Vengono visualizzati i primi 130 parametri e 80 connessioni (descrizione e valore).

Il selettore e la scroll bar servono rispettivamente per la selezione "parametro - connessione" e per un rapido accesso alle variabili desiderate.

### **6.7. UTILITY**

*Default data report: creates a report of the default values (parameters P1*÷*P130 and connections C1*÷*C80); the format of this file is "html".* 

*RAM data report: creates a report of the RAM values (parameters P1*÷*P130 and connections C1*÷*C80); the format of this file is "html".* 

*Alarms report: creates a report of alarms A1*÷*A15; the format of this file is "html".* 

*Data saving: creates a binary file in which the RAM values (P1*÷*P130 e C1*÷*C80) are saved.* 

*Data loading: uploads to the drive the data previously saved in a binary file using the ''Data saving'' (P1*÷*P130 e C1*÷*C80).* 

*Protected parameters and connections are modified on the drive only if P50=95.* 

*If some error occurs, a warning message is displayed to avoid incorrect settings in the drive.* 

*Display data saved: this function displays the contentes of a binary file previously saved using the ''Data saving'' function. The first 140 parameters and 80 connections are displayed (description and value).* 

*The switch selector and the scroll bar can be used to select "parameter-connection" and to quickly access the desired data.*

**TDE MACRO** *Rev. 02 – 01.10.03* 

### **6.8. ZERO S. ( ZERO SEARCH)**

Questa pagina permette all'utente di gestire l'intera procedura di ricerca di zero utilizzando il supervisore.

Per poter procedere con la ricerca di zero bisogna configurare correttamente gli ingressi logici relativi ai due finecorsa LS1 e LS2 ( vedere il manuale utente).

Nella pagina si possono impostare il verso di rotazione orario o antiorario (C67), la velocità di ricerca ( P3) , l' offset di spostamento espresso in numero di impulsi encoder ( P9 ).

A questo punto premendo il pulsante ''execute'' si invierà la configurazione all'azionamento e basterà procedere dando il comando di marcia per l'inizio della procedura di ricerca di zero.

Un riquadro mostra il valore di D19 ( quota attuale i.e. ), valore che alla fine della ricerca dovrà valere circa zero ( con una tolleranza di 2-3 impulsi encoder ).

Il colore dei finecorsa potrà cambiare a seconda che l'ingresso logico corrispondente sia H o L:

- rosso = ingresso H
- bianco = ingresso L (motore sul finecorsa).

Per ulteriori informazioni si rimanda al manuale d'uso dell'azionamento SDB.

### **6.8. ZERO S. (ZERO SEARCH)**

*With this page the user can manage the zero search procedure.* 

*In the first step the user must configure the inputs for the limit switches LS1 and LS2 ( see the user manual).* 

*In this page the user can set the direction clockwise or counterclockwise (C67), the search speed (P03), the displacement offset (P09, in encoder pulses).* 

*Then, pressing "execute", the configuration will be sent to the drive: now, when the run command is given to the drive, the procedure can begin.* 

*The actual motor position is displayed (D19); this value will be reset to zero at the end of the procedure.* 

*The color of the changes depending on the state of the corresponding input of the drive:* 

- *red = input H*
- *white = input L (motor on the limit switch)*

*For further informations see the SDB user manual.*

### **6.9. MONITOR**

La funzione "MONITOR" permette di acquisire in tempo reale alcune delle variabili interne dell'azionamento.

La pagina si sviluppa in tre fasi distinte:

- impostazione
- acquisizione
- studio ed elaborazione dei dati acquisiti

Nella fase di impostazione (setup) si possono impostare i parametri che gestiscono l'acquisizione delle grandezze: il livello del trigger, il tipo di trigger, il tempo di campionamento.

Passare quindi nella fase di "acquisition": premere il pulsante di "restart" e l'azionamento comincerà ad acquisire secondo le impostazioni effettuate.

Il riquadro vicino al pulsante di ''restart'' comunica all'utente se il trigger è già intervenuto.

Una volta intervenuto il trigger l'azionamento continua ad acquisire il numero di punti impostati (post trigger points). Quando il valore del campo "fine buffer" è fisso premere il pulsante "Download data"

A questo punto i dati acquisiti vengono scaricati dall'azionamento al PC ( 2000 campioni per ogni canale).

E' possibile salvare o caricare forme d'onda precedentemente salvate (SAVE, LOAD) oppure creare un report in formato ''xls''.

Selezionando la funzione "Options" si possono rendere visibili o nascondere le visualizzazioni grafiche del "Trigger" e del "Livello del trigger". Si possono inoltre abilitare due marker verticali e/o due orizzontali che permettono all'utente di sapere rispettivamente lo spazio temporale e l'ampiezza della grandezza compresa tra i marker.

Selezionando la funzione ''Limits'' si possono utilizzare le due tipologie di zoom disponibili : zoom "a finestra" ( Window ) e zoom ''digitale'' (Digital limits). Con l'opzione di zoom digitale basta inserire i valori dei limiti desiderati nei campi corrispondenti ed automaticamente il grafico si modificherà in base a questi valori (ordinata e ascissa minima e massima).

Con lo zoom a ''finestra'' basta posizionarsi sul grafico ed incorniciare la parte di grafico sulla quale si vuole effettuare lo zoom.

### **6.9. MONITOR**

*With the "MONITOR" function the user can manage the real-time acquisition of the drive internal variables.* 

*THe page is divided into three subpages:* 

- *settings*
- *acqiosition*
- *analisys and data processing*

*In the setup subpage can be set the acuisition parameters: the trigger level, the trigger type, the sample time.* 

*Then open the "acquisition" subpage: press the "restart" button and the acquisition begins in the drive, following the settings.* 

*The box near the "restart" button tells the user if the acquisition has already been triggered.* 

*Once triggered, the acquisition keep on until the number of points after trigger is reached (post trigger points). When the value in the box "fine buffer" stops, press te button "Download data".* 

*Now the data are being downloaded from the drive to the PC (2000 samples per channel).* 

*The user can save the obtained waveshape (SAVE) or can load a previously saved waveshape (LOAD), or can even create a report in "xls" format.* 

*Selectiong the function "Options" the user can hide or unhide the trigger line and the trigger level in the graph. Two vertical and horizontal markers can be enabled to measure the time delta and the amplitude delta of the acquired signals.* 

*There are two different possibilities for the zooming of the graph: window zoom and digital zoom. In the first case select the desired graph area dragging the mouse arrow.* 

*In the second case write in the fields the desired limit values and the graph will change accordingly.*

**Rev. 02 – 01.10.03 TDE MACNO** 

**Esempio di acquisizione**: supponiamo ora di voler monitorare l'andamento della corrente sulla fase U and V.

Come prima operazione si dovranno quindi impostare queste due grandezze sul canale uno e due (connessioni C40, C41).

Scegliere quindi il tipo di trigger "livello del canale 1", impostare il livello desiderato (P48, " trigger level " ) al 50%;

Decidere "Sample time" (P49); questo coefficiente dovrà essere moltiplicato per 200µsec per ottenere l'effettivo riferimento temporale.

Infine impostare il numero di campioni da acquisire dopo il trigger (P47).

*Acquisition example: we suppose to acquire the waveshape of the current in the U and V phases.* 

*First step, set these two variables on the channel one and two (c40, c41).* 

*Then select the trigger type "level of channel 1", set the desired level (P48, "trigger level") to 50%.* 

*Set the "sample time" (P49); remember to multiply this number by 200µsec to obtain the correct time.* 

*Finally set the number of samples to acquire after the trigger (P47).*

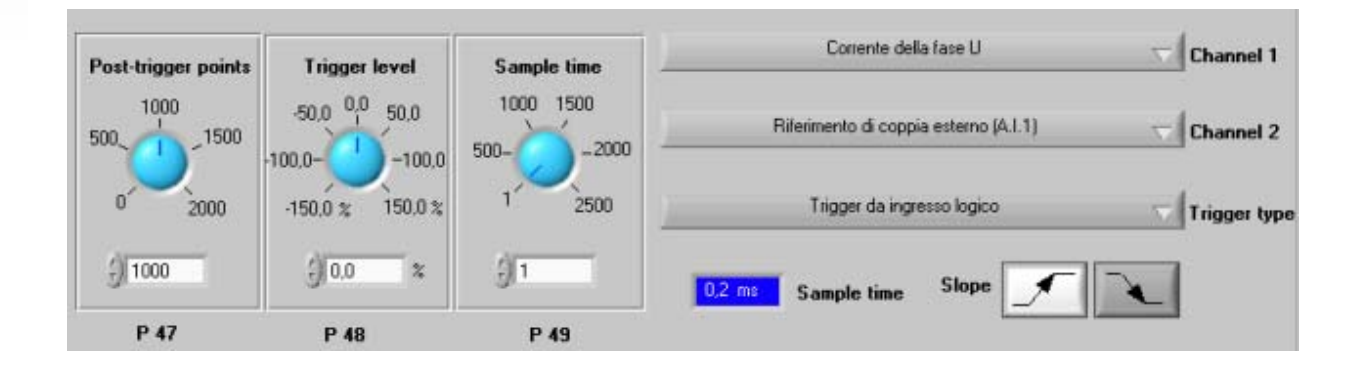

Tutte queste impostazioni si possono effettuare dalla videata Monitor-setup, mentre solamente agendo sul pulsante di"restart" l'azionamento comincerà ad acquisire i dati.

A questo punto non appena il canale 1 supera il 50% del suo valore massimo l'azionamento memorizza nella sua memoria ram interna l'andamento delle grandezze.

Una volta che lo stato dell'azionamento passa da "monitoring " a "triggering" e che il valore del "fine buffer" resterà fisso si potrà procedere agendo sul pulsante "Download data".

Quindi le forme d'onda verranno visualizzate e si potranno salvare su file e/o analizzare immediatamente utilizzando le funzioni di zoom .

*All this setup can be made on the page Monitorsetup, and only pressing the "restart" button the drive will begin the acquisition.* 

*When the channel 1 value becomes greather than 50% of its maximum value, the drive stores the signal in its ram memory.* 

*When the drive state changes from "monitoring" to "triggering" and the box "fine buffer" is frozen, the user can press the button "Download data". Then the waveshapes will be displayed and can be saved into a file or immediately analyzed using the zoom functions.* 

### **6.10. POSITIONER**

Nella pagina " POSITIONER " si possono impostare i parametri che riguardano i 10 posizionamenti programmabili sull'azionamento.

I 5 parametri impostabili per ogni movimento sono :

- Tipo ( $0 =$  quota assoluta,  $1 =$  quota relativa)
- Velocità ( % P52)
- Rampa 1 (ms)
- Rampa 2 (ms)
- Quota finale

Impostazione movimenti : per impostare un movimento è sufficiente impostare i 5 parametri che lo caratterizzano sui campi posti a fianco alla griglia "Show data setup" e poi inviarli all'azionamento con il comando "SEND DATA".

Le funzioni "COPY", "PASTE", "PASTE to all" servono rispettivamente per memorizzare i parametri di un posizionamento e copiarli su un'altro ("PA-STE") o su tutti gli altri ("PASTE to all").

### **6.10. POSITIONER**

*In this page the user can setup the parameters of the 10 programmable movements of the drive. The 5 parameters available per each movement are:* 

- *Type ( 0 = relative move, 1 = absolute move)*
- *Speed (% of P52)*
- *Ramp 1 (ms)*
- *Ramp 2 (ms)*
- *Target position*

*Movement setup: to setup one of the movements set the 5 paramters on the fields on the right of the grid "show data setup". Then send these data to the drive pressing the* 

*button "SEND DATA".* 

*The functions "COPY", "PASTE", "PASTE to all" can be used to copy the parameters of one movement and paste to another (PASTE) or to all (PASTE to all).* 

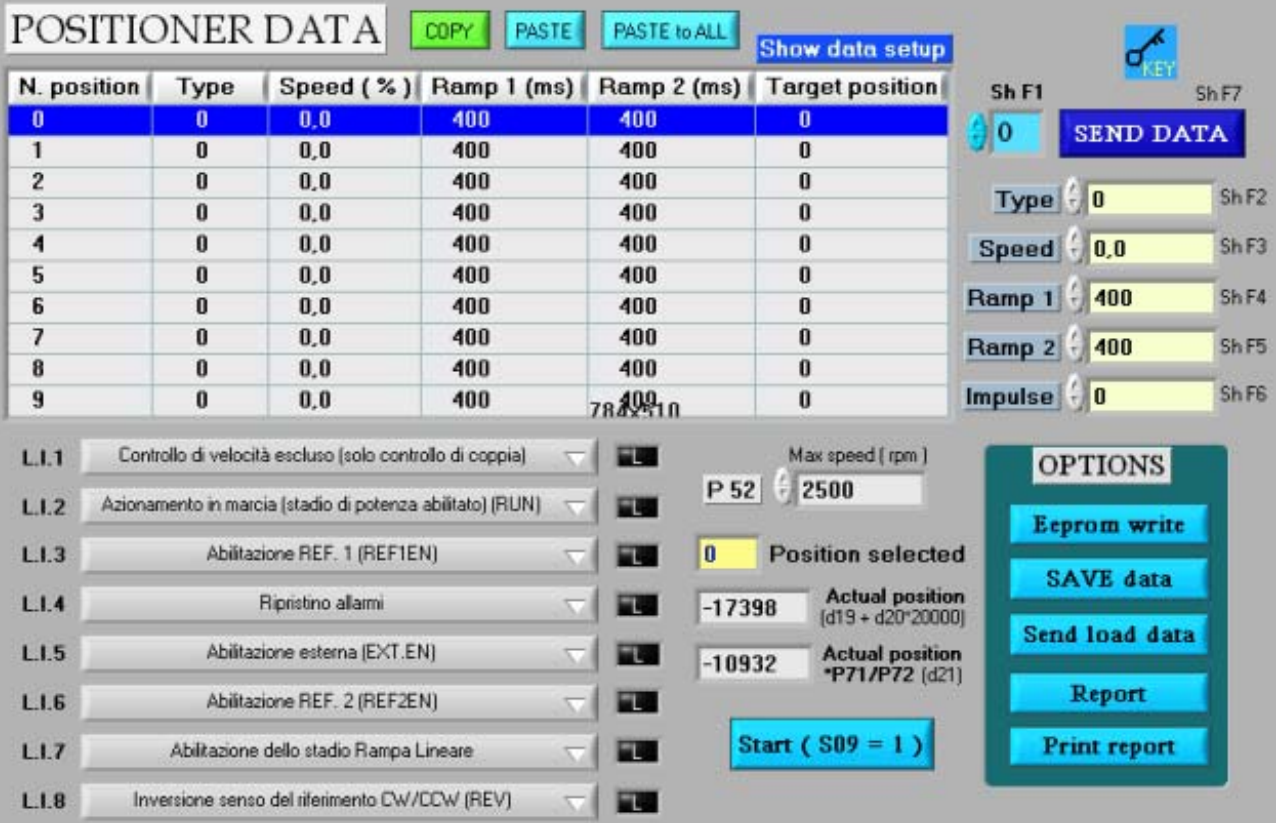

Selezione dei movimenti : la selezione dei movimenti avviene tramite codice binario impostato per mezzo degli ingressi digitali.

Questi ingressi vanno prima configurati utilizzando il supervisore:

- bit 0 del codice posizionamento ( funzione 22 )
- bit 1 del codice posizionamento ( funzione 23 )
- bit 2 del codice posizionamento ( funzione 24 )
- bit 3 del codice posizionamento ( funzione 25 )

A fianco di ogni ingresso logico viene visualizzato il rispettivo stato logico ( "H" o "L" ).

Il movimento viene avviato con il comando di start, che può essere dato tramite ingresso logico o tramite comando SW ( *S09=1* ).

### **Options:**

**Eeprom write** : salvataggio su Eeprom dei parametri impostati nella memoria dell'azionamento.

**Save data:** salvataggio su file dei dati impostati sui 10 posizionamenti ( formato binario ".dat" )

**Send saved data :** invia all'azionamento i dati salvati utilizzando la funzione "save data".

**Report :** crea un report, in formato "html" ,dei posizionamenti impostati .

**Print report :** stampa il report con possibilità di aggiungere note di commento.

*Selection of the movements: the selection of the movements is made by binary code through the logic inputs.* 

*Before the use these inputs must be configured using the supervisor:* 

- *bit 0 of the binary code (function 22)*
- *bit 1 of the binary code (function 23)*
- *bit 2 of the binary code (function 24)*
- *bit 3 of the binary code (function 25)*

*Beside each logic input is displayed the state ( "H" or "L" ).* 

*The movement is launched with a start command, that can be given through logic input or setting s09=1.* 

### *Options:*

*Eeprom write :saves in Eeprom the data present in the drive ram.* 

*Save data : saves the data present in the drive ram into the hard disk in binary format (".dat").* 

*Send saved data : sends to the drive the data previously saved using the function "save data"* 

*Report: creates a report of the data in html format.* 

*Print report: prints the report. Some notes can be added by the user.*

Qualora dovessero sorgere delle domande riguardo l'installazione e il funzionamento delle apparecchiature descritte in questo manuale, non esitate a contattare il seguente indirizzo:

*If you have any questions about equipment installation or working, do not hesitate to contact us:* 

### **products@tdemacno.it**

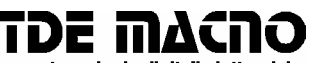

s.p.a. tecnologie digitali elettroniche

**via dell'oreficeria, 41 36100 Vicenza tel. 0444 343555 magazzino via dell'oreficeria, 27/B**  http://www.tdemacno.com **E-Mail:** info@tdemacno.it

**codice fiscale – partita iva 00516300241 telefax 0444 343509**

Senza previa autorizzazione scritta esplicita della TDE MACNO nessun estratto di questo manuale può essere duplicato, memorizzato in un sistema di informazione o ulteriormente riportato.

La TDE MACNO si riserva il diritto di apportare, in qualsiasi momento, modifiche tecniche a questo manuale, senza particolari avvisi.

La TDE MACNO non è responsabile degli errori riscontrabili in questo manuale, né dei danni che da essi possono derivare.

**TDE MACNO** 

*Without explicit written authorisation from TDE MACNO is forbidden to duplicate or memorise in any information system, any parts of this manuals.* 

*TDE MACNO reserves itself the power of change in any moment the contents of this manual without particular warning* 

*TDE MACNO declines any liability for errors in this manual and for the possible consequences.*

**TDE MACNO** 

*Rev. 02 – 01.10.03*